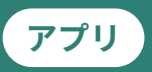

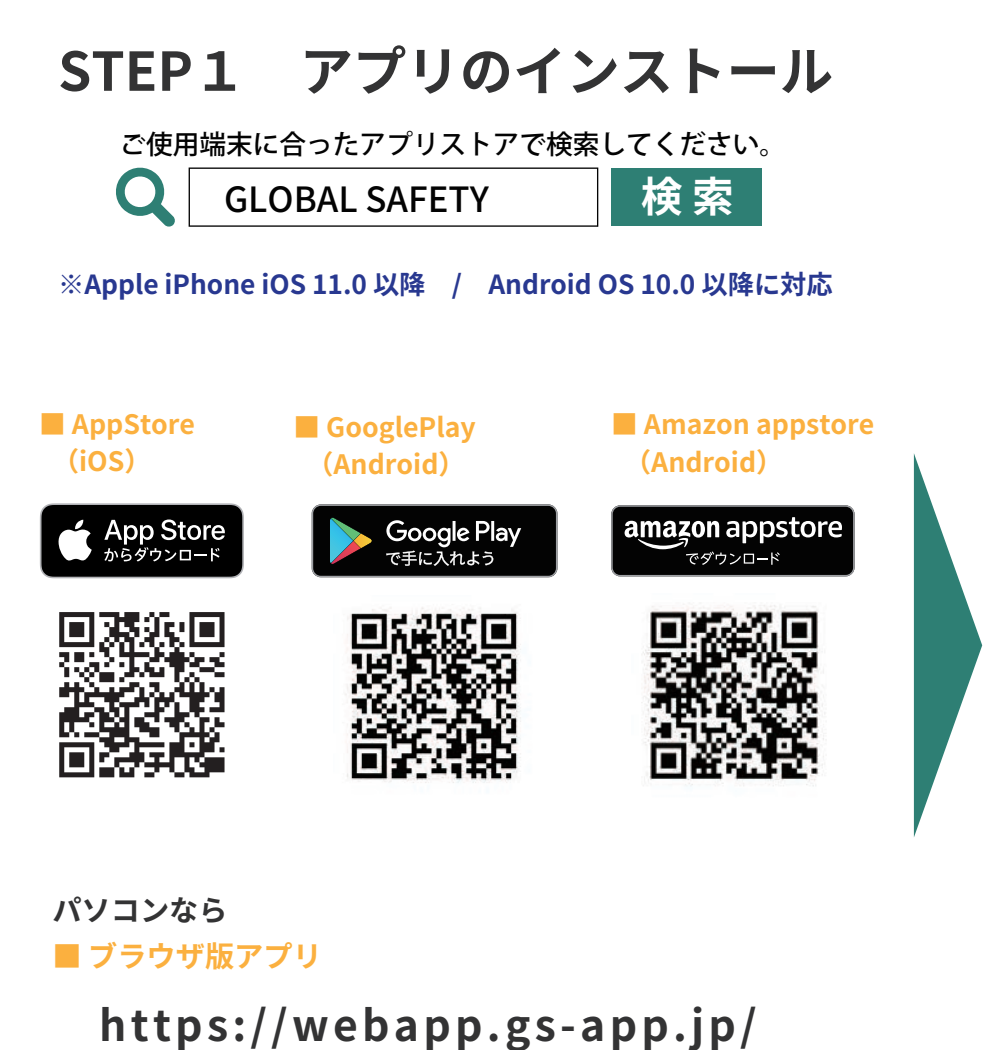

※尚、ブラウザ版アプリは多少のデザインの崩れや 一部利用できない機能がございます。ご了承ください。

### STEP2 ユーザ登録

ユーザ登録にはメールの受け取れるメールアドレスが必要です。 【@prod.gsapp.net 】からのメールが受信できるよう、設定をご確認ください。

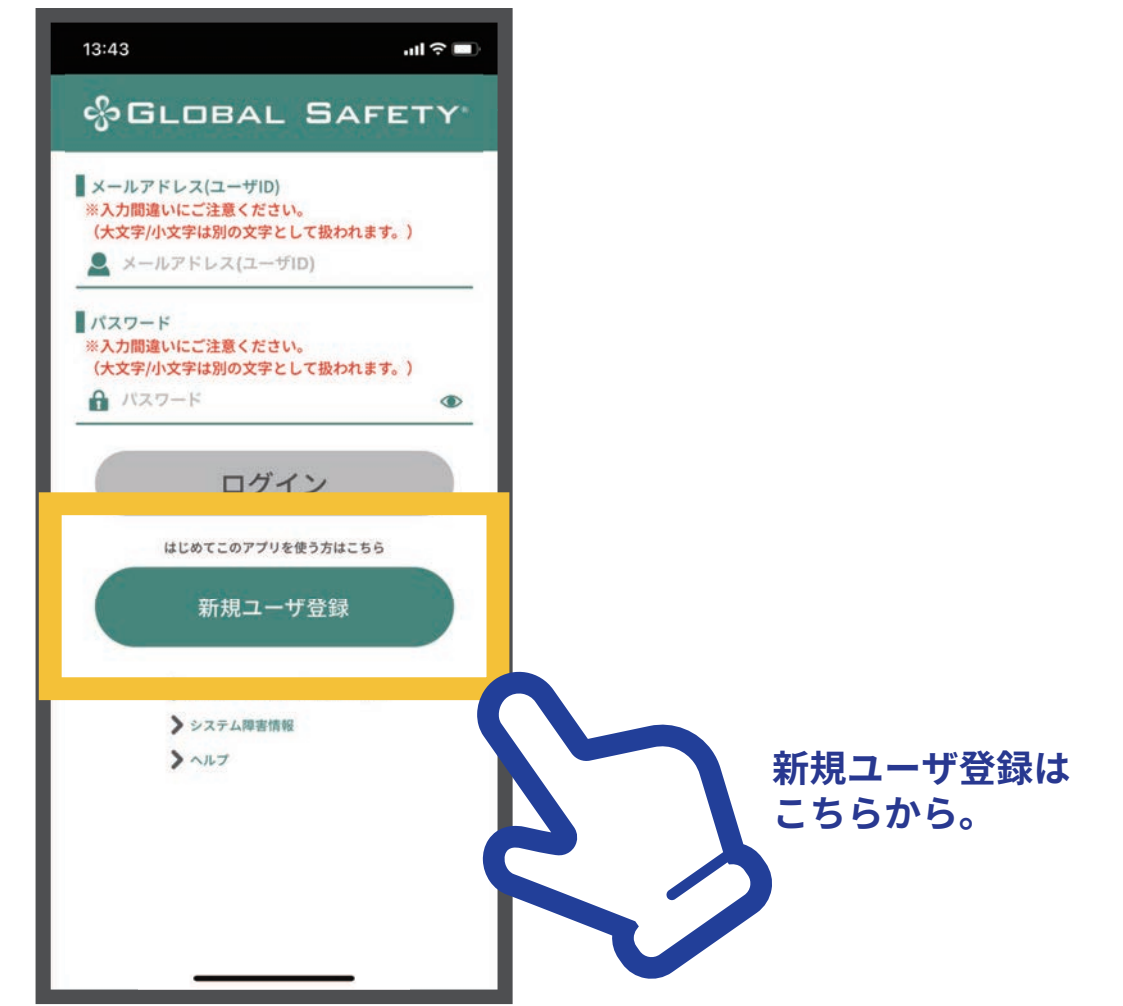

# **GLOBAL SAFETY® ログインまで**1

#### ※ 新規ユーザ登録にはメールアドレスが必要です。また「prod.gsapp.net」からのメール取得ができるよう設定をご確認ください。

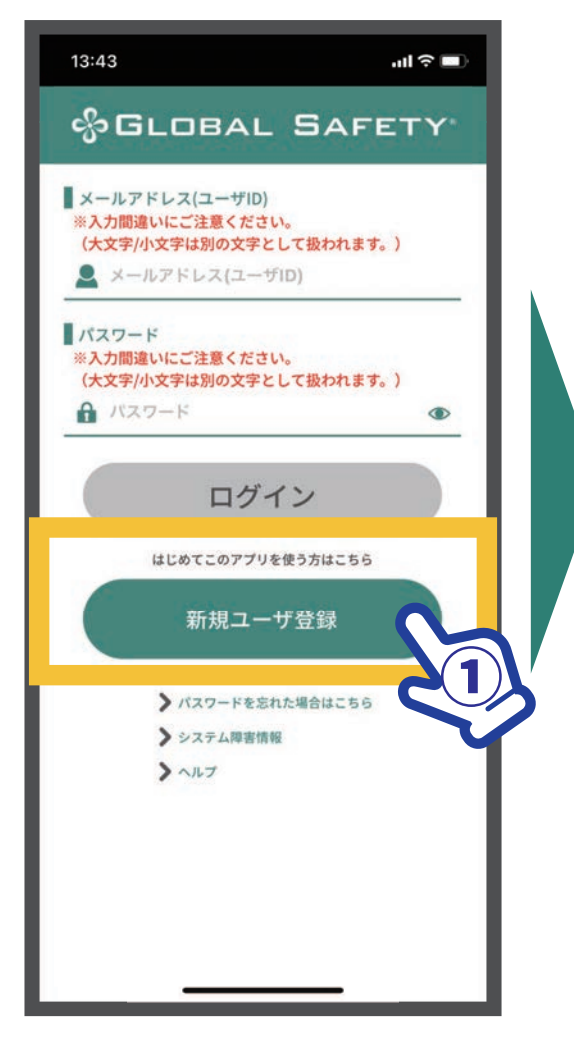

**①【新規ユーザ登録】をタップ** 

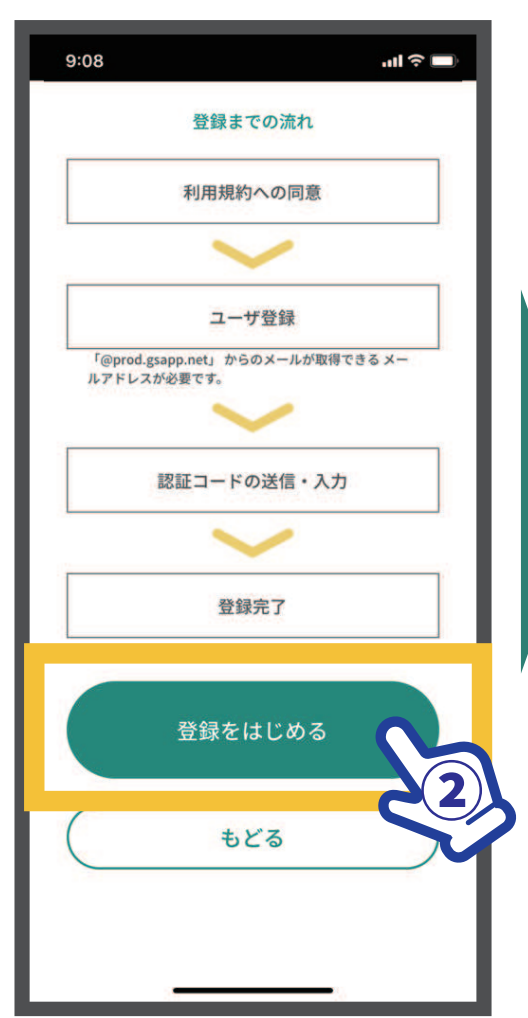

(2) 【登録をはじめる】 タップ

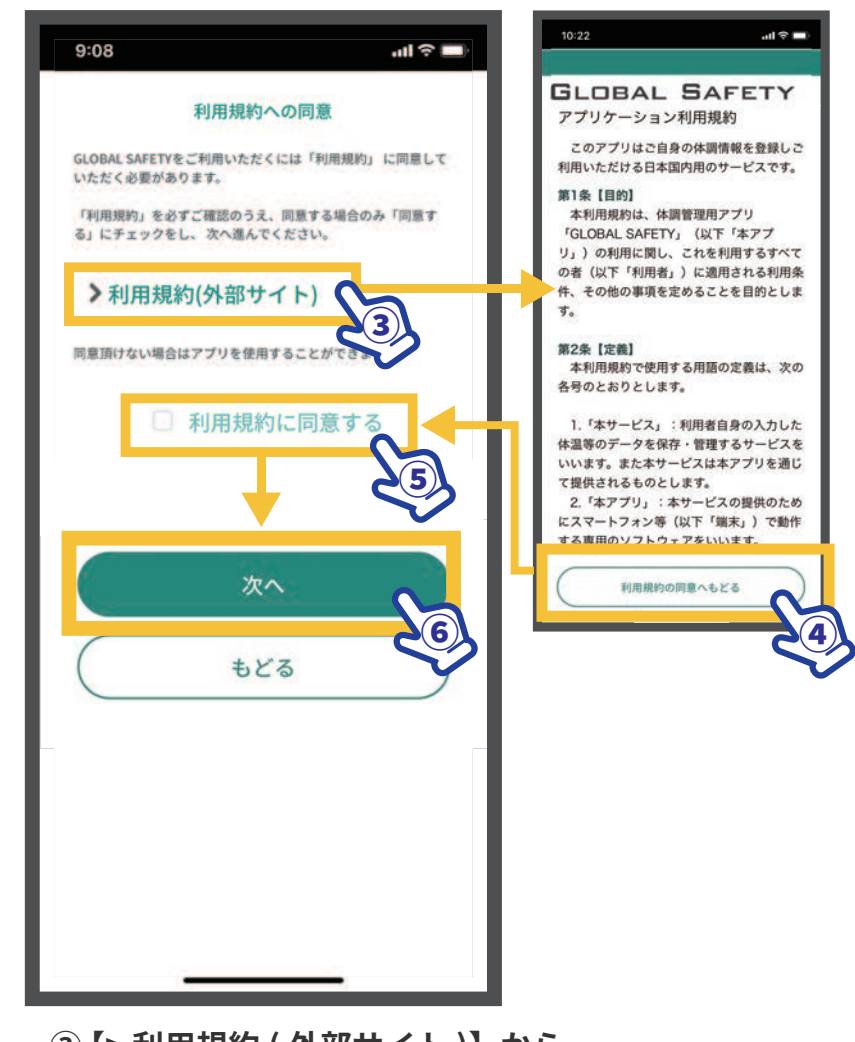

- **(3) 【>利用規約 (外部サイト)】から** 利用規約をご確認ください。
- ④ ご確認後【利用規約の同意へもどる】をタップ
- **⑤【利用規約に同意する】にチェック**
- **65【次へ】をタップ**

# **GLOBAL SAFETY® ログインまで②**

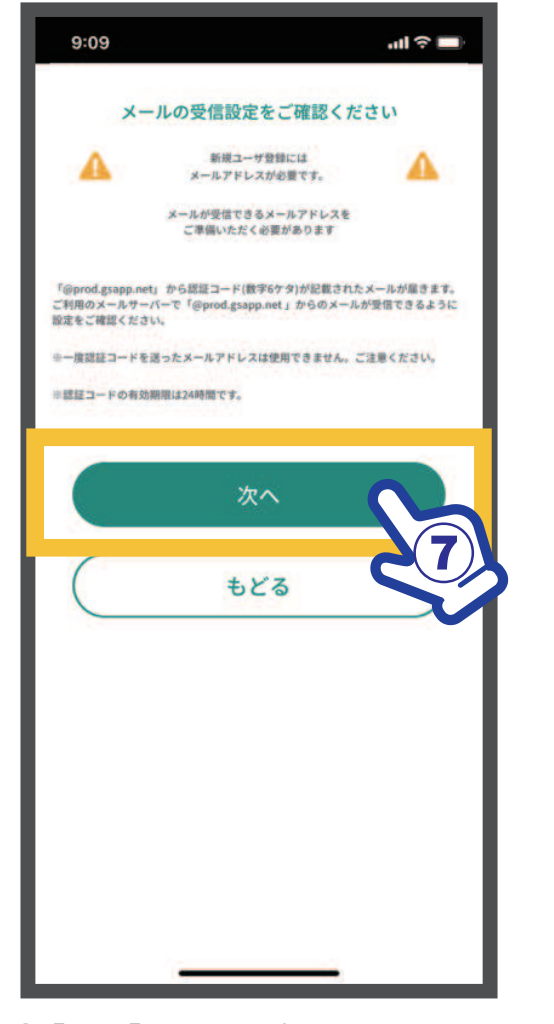

**⑦【次へ】をタップ** ※ メールアドレスが必要です。 「prod.gsapp.net」からのメール取得が できるよう設定をご確認ください。

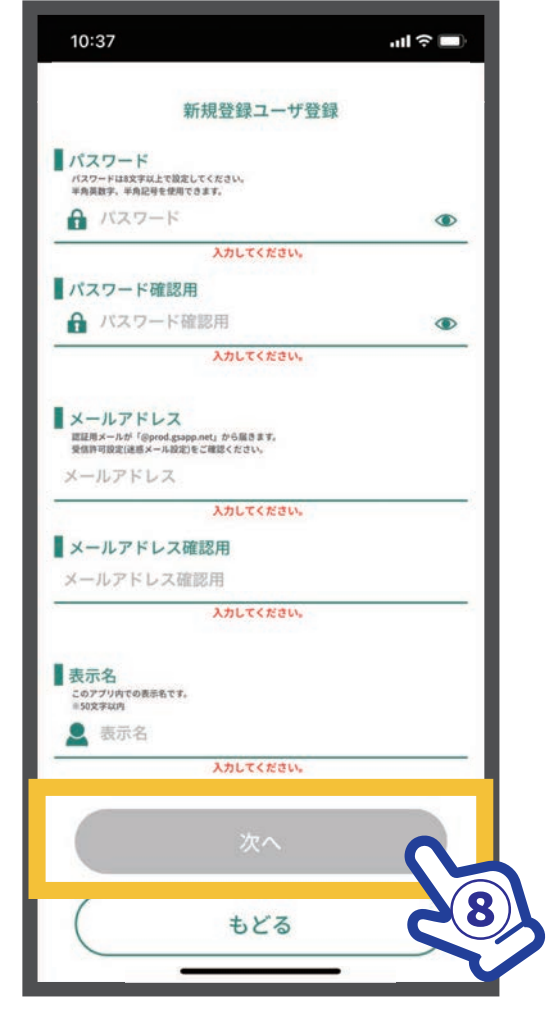

### **⑧ パスワード、メールアドレス、** 表示名を入力し【次へ】をタップ

 **※最後までメールアドレスを入力しても 「メールアドレスの形式が違います」と表示される場合 全角混じり、余分なスペースなどを一度ご確認ください。 ※この内容はログイン後も変更可能です。**

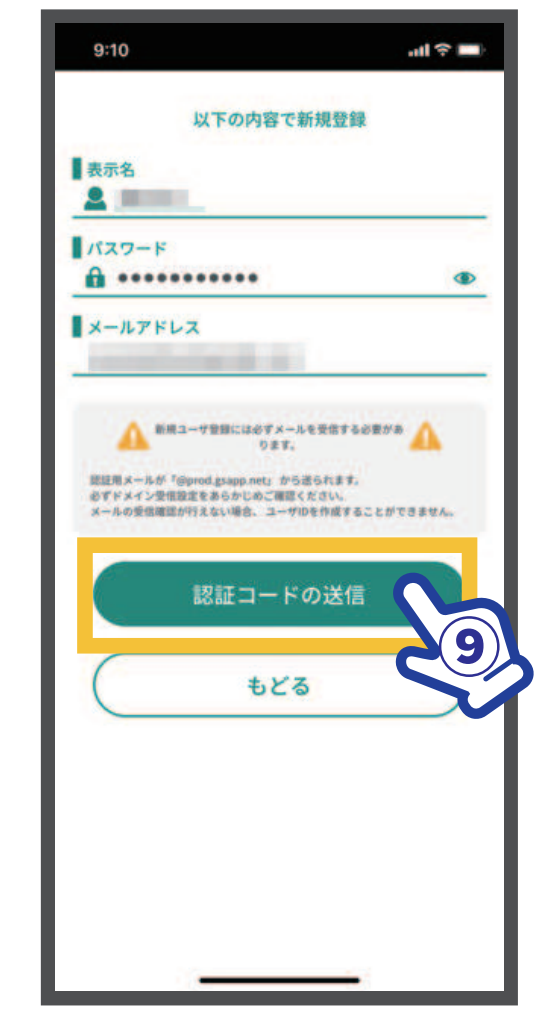

**(9) 入力内容を今一度ご確認ください。** 【認証コードの送信】をタップ

# **GLOBAL SAFETY® ログインまで③**

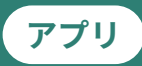

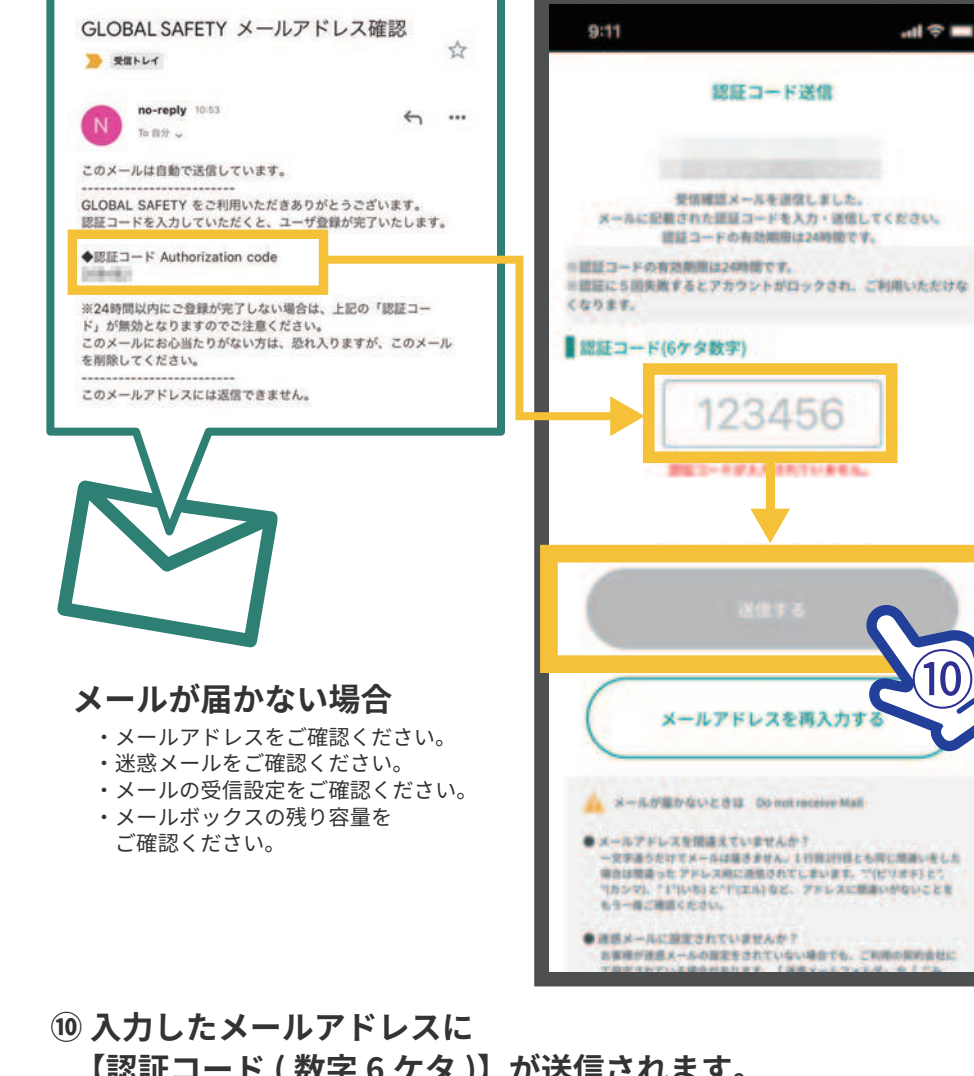

【認証コード ( 数字 6 ケタ )】が送信されます。<br>『認証コード / 粉字 6 ケタ \】を 7 カ l 「洋信 **【認証コード (数字 6 ケタ)】を入力し、【送信する】をタップ** 

※5回失敗するとアカウントロックがかかりご使用できなくなります。 よくご確認の上送信を行ってください。

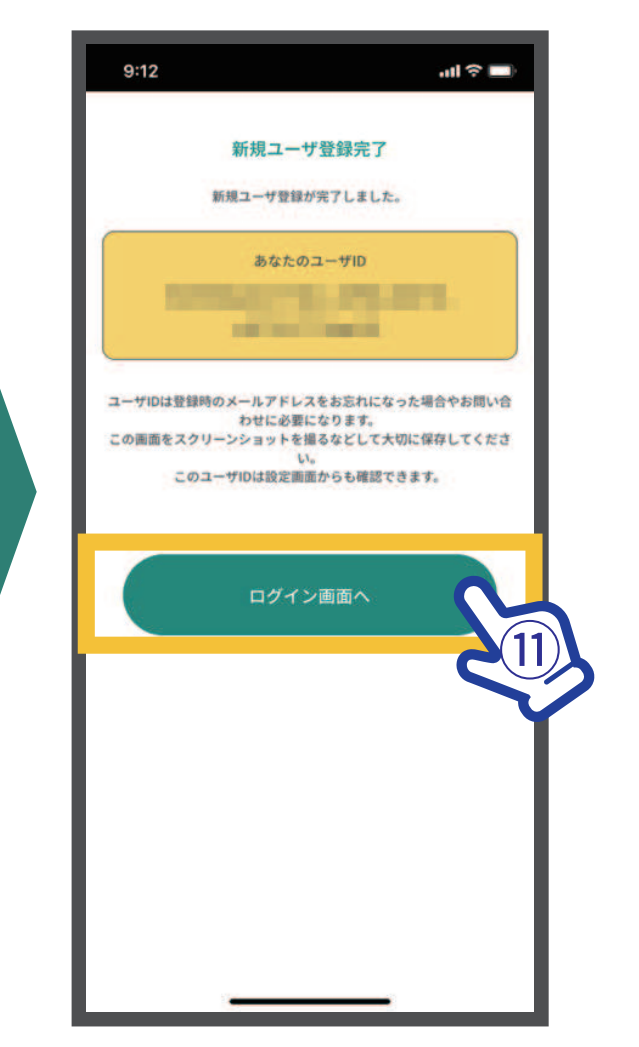

 $\mathbf{\widehat{u}}$  新規ユーザ登録が完了しました。 【ログイン画面へ】もどり、 — 登録したメールアドレス・パスワードでログインしてください。

ユーザ ID は登録されたメールアドレスや お問い合わせの際に必要になります。 スクリーンショットを撮るなどして保存をしてください。 (ログイン後の設定画面からも確認できます。)

 $\circledR$ 

調査書

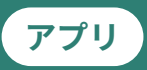

### ■1台のスマホで複数のユーザの体温・体調項目を登録を行う機能

使用例

スマホを持っていない子どもの体温・体調を親が登録する

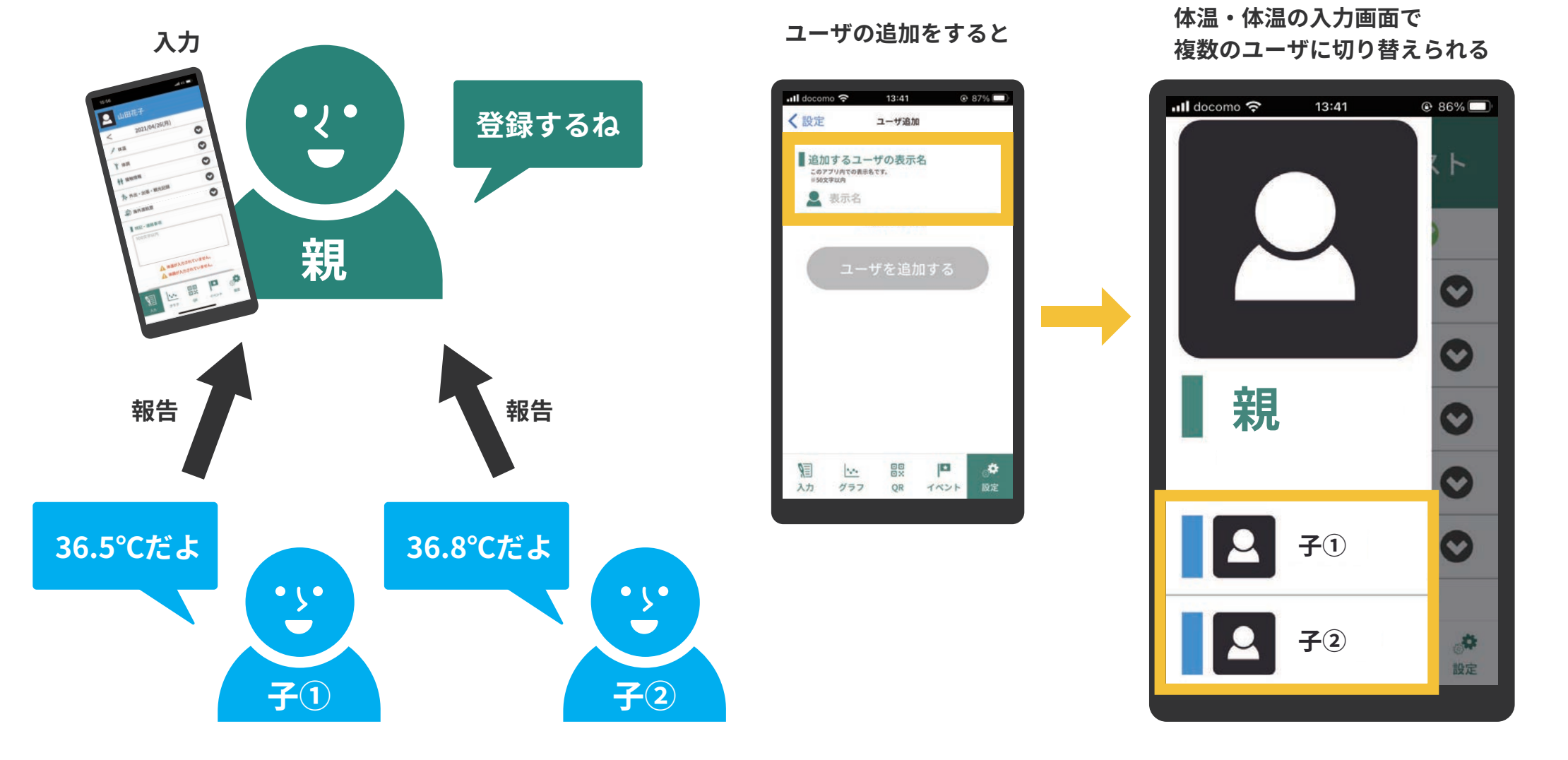

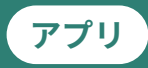

#### 他のスマホで登録されているユーザの体温・体調登録を共有して行う機能

普段は自分で登録をしているが

使用例

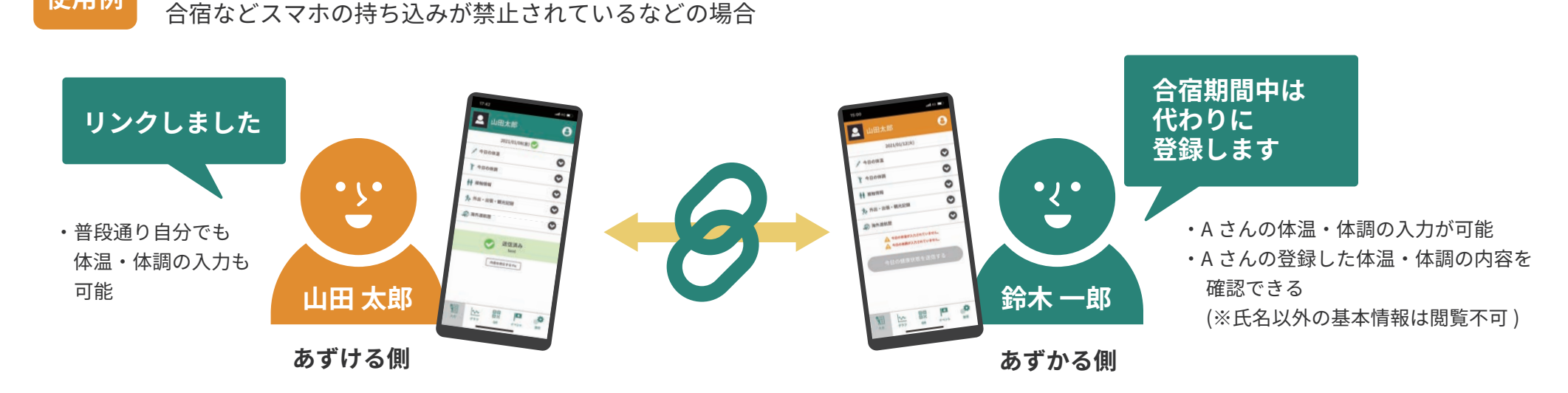

使用例 追加したユーザを、両親、コーチなど、別のスマホのユーザと共有で体温・体調を登録する

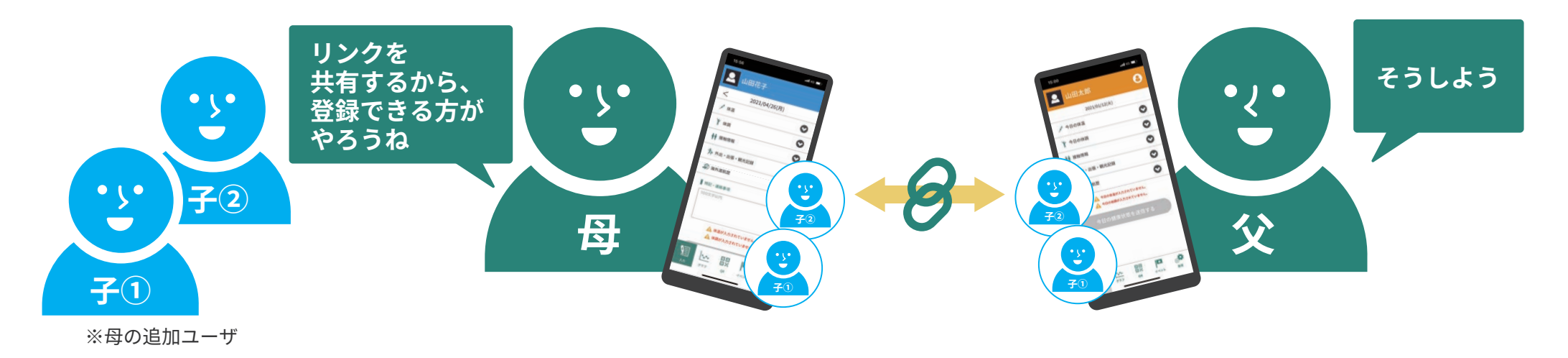